# Skillsoft Learning App

# Access to Books & Videos when and where needed

Skillsoft Learning App extends your learning experience to your mobile devices running the iOS<sup>®</sup> (8.0 and later)

and Android<sup>®</sup> (4.0.3 and up) operating systems on smartphones or tablets, and provides the convenience of learning anytime, anywhere. Note: Unfortunately Windows Phone, Blackberry, and Kindle devices do not support the Skillsoft Learning App.

The Skillsoft Learning App allows access to the full content and functionality of the Books & Videos platform, including powerful search and browse capabilities, bookmark, create notes and add titles to their existing personal folders.

**Important:** Prior to accessing the App on your mobile device, it is required that you register the mobile device in your AMS profile. Click on the "My AMS Profile" tab on the AMS Home screen, and then you will see the "Mobile Registration" tab. Registering your device requires that you identify your cellular provider and phone number, and you will receive a one-time text with a passcode to enter (this requires a device with cellular modem capability).

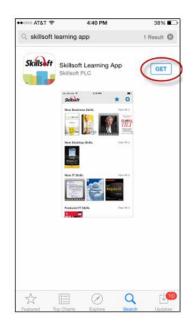

## Install the App via the Apple App Store:

- 1. On your iPhone, iPad, or iPod touch, open the App Store.
- 2. In the search box, enter Skillsoft Learning App.
- 3. Tap Get.
- 4. Tap **Install** and install the app.

#### Install the App via the Google Play Store App:

- 1. Launch the Google Play Store app.
- 2. Browser or search for the Skillsoft Learning App.
- 3. Tap Install to install the app.

#### Install the app via the Google Play Store website:

- 1. In a browser, navigate to the Google Play Store website.
- 2. Browse or search for the Skillsoft Learning App.
- 3. Tap Install.
- 4. In the Choose a Device field, select your Android device.
- 5. Follow the onscreen instructions to finish downloading and installing the app.

## Easy to use:

- 1. On your mobile device, open your default browser.
- 2. Log into http://ams.hhs.gov/.
- 3. Open the HHS Learning Portal (LMS).
- 4. Search and register for Books & Videos.
- 5. Launch Books & Videos in the LMS from your Current Learning.
- For Apple products, when it says "Open this page in "Skillsoft", click **Open**. For Android devices, the message will say: "Click the link below to launch content".
- 7. The Skillsoft Learning App will open automatically.
- 8. Begin using Books & Videos.

**Note:** It is recommended that you first register for Books & Videos in the LMS via a desktop/laptop, and then use the mobile device to launch it from the Current Learning section.

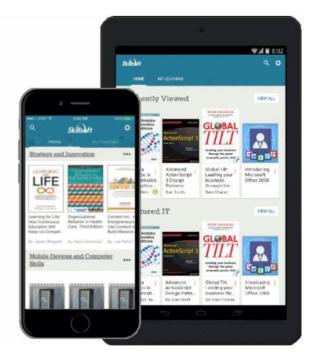